<span id="page-0-0"></span>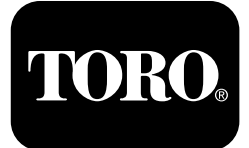

#### **Установка для горизонтально-направленного бурения <sup>с</sup> кабиной оператора, модель 4045 Версии A-L программного обеспечения**

**Номер модели 23823/A/C/TE/W—Заводской номер 315000001 <sup>и</sup> до Номер модели 23825/A/C/TE/W—Заводской номер 315000001 <sup>и</sup> до**

**Software Guide**

3

Внимательно изучите данное руководство оператора и научитесь правильно использовать и обслуживать машину, не допуская ее повреждения <sup>и</sup> травмирования персонала. Пользователь несет ответственность за правильное <sup>и</sup> безопасное использование машины.

Для выполнения технического обслуживания, приобретения оригинальных запчастей Toro или получения дополнительной информации обращайтесь <sup>в</sup> сервисный центр официального дилера или <sup>в</sup> отдел технического обслуживания компании Toro. Не забудьте при этом указать модель <sup>и</sup> серийный номер изделия.

Вы можете напрямую связаться <sup>с</sup> компанией Toro, посетив веб-сайт www.Toro.com, для получения информации по технике безопасности, учебных материалов по эксплуатации изделия, информации по приспособлениям, <sup>а</sup> также для получения помощи в поиске дилера или для регистрации изделия.

## **Главный экран управления**

Для перехода <sup>к</sup> этому экрану нажмите кнопку 4 или стрелку «вниз», когда отображается [Экран](#page-6-0) [информации](#page-6-0) <sup>о</sup> машине (страница [7](#page-6-0)).

На главном экране управления отображаются тахометр (об/мин), указатель количества топлива, указатель температуры охлаждающей жидкости двигателя, переключатель выбора ряда труб, регулятор усилия подачи и регулятор мощности (Рисунок 1).

Индикатор низкого уровня топлива загорается на главном экране управления, когда топливо подходит <sup>к</sup> концу (Рисунок 1).

Нажмите кнопку 3 для выбора регулятора усилия подачи (Рисунок 1).

Нажмите кнопку 4 для выбора управления мощностью (Рисунок 1).

Нажмите кнопку 7 для подачи звукового сигнала (Рисунок 1).

**© 2099—The Toro® Company 8111 Lyndale Avenue South Bloomington, MN 55420**

Регистрация <sup>в</sup> www.Toro.com. Перевод исходного документа (RU)

EAD

**Напечатано в США**

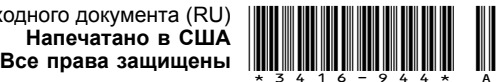

5. Управление звуковым сигналом

- Указатель частоты
- вращения двигателя (об/мин)

1. Указатель уровня топлива

- 3. Указатель температуры охлаждающей жидкости 4. Выбор ряда труб
- 
- 
- 6. Регулятор усилия подачи
- 7. Регулятор мощности

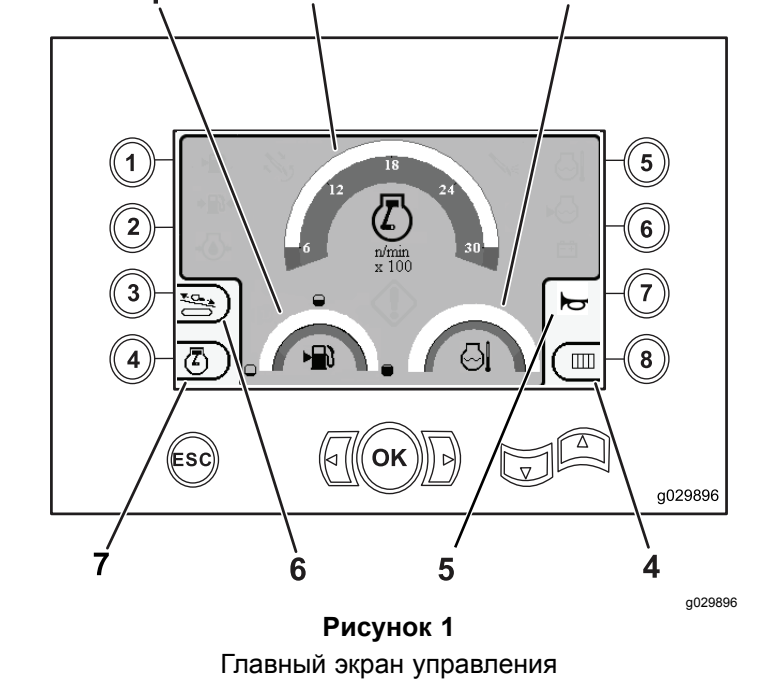

Нажмите кнопку 8 для перехода <sup>к</sup> переключателю

**Примечание:** Опция звукового сигнала (кнопка

7) имеется только <sup>в</sup> версии программного

выбора ряда труб (Рисунок 1).

обеспечения K <sup>и</sup> выше.

### <span id="page-1-0"></span>**Основные функции бурения, отображаемые на экране давления**

Чтобы перейти <sup>к</sup> этому экрану, нажмите стрелку «вниз», когда отображается [Главный](#page-0-0) экран [управления](#page-0-0) (страница [1](#page-0-0)).

Этот экран показывает измеренные значения давления на вращающемся элементе <sup>в</sup> дюймах (ман.), давления бурового раствора <sup>в</sup> дюймах (ман.) <sup>и</sup> расхода бурового раствора <sup>в</sup> галлонах <sup>в</sup> минуту (Рисунок 2).

Также имеются 4 индикатора (отображенные сверху вниз <sup>в</sup> середине экрана), которые показывают следующее:

- • Предупреждение <sup>с</sup> кодом ошибки для процесса бурения <sup>и</sup> (или) двигателя (Рисунок 2)
- • Предупреждение <sup>о</sup> низком уровне топлива (Рисунок 2)
- • Подача бурового раствора ВКЛЮЧЕНА (Рисунок 2)
- • Режим автоматического бурения ВКЛЮЧЕН (Рисунок 2)

**Примечание:** Опция звукового сигнала (кнопка 7) имеется только <sup>в</sup> версии программного обеспечения K <sup>и</sup> выше.

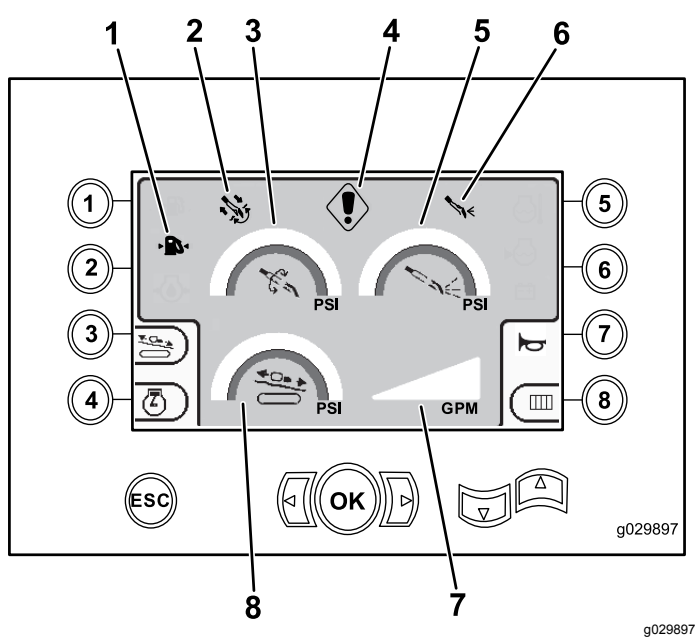

**Рисунок 2**

Основные функции бурения, отображаемые на экране давления

- 1. Индикатор низкого уровня топлива
- 2. Индикатор автоматического режима бурения
- 3. Давление вращающегося компонента [фунтов на кв. дюйм]
- 4. Индикатор отказа при бурении
- 5. Давление бурового раствора (фунтов на кв. дюйм)
- 6. Индикатор бурового раствора
- 7. Расход бурового раствора (галлонов <sup>в</sup> минуту)
- 8. Индикатор давления каретки (фунты на кв. дюйм)

### **Основные функции бурения, отображаемые на экране крутящего момента**

Чтобы перейти <sup>к</sup> этому экрану, нажмите стрелку «вниз», когда отображается Основные функции бурения, отображаемые на экране давления (страница 2).

Этот экран показывает измеренные значения крутящего момента <sup>в</sup> фунт-футах, давления бурового раствора <sup>в</sup> фунтах на кв. дюйм, усилия каретки <sup>в</sup> фунтах <sup>и</sup> расхода бурового раствора <sup>в</sup> галлонах <sup>в</sup> минуту ([Рисунок](#page-2-0) 3).

Также имеются 4 индикатора (отображенные сверху вниз <sup>в</sup> середине экрана), которые показывают следующее:

- <span id="page-2-0"></span>• Предупреждение <sup>с</sup> кодом ошибки для процесса бурения <sup>и</sup> (или) двигателя (Рисунок 3)
- • Предупреждение <sup>о</sup> низком уровне топлива (Рисунок 3)
- • Подача бурового раствора ВКЛЮЧЕНА (Рисунок 3)
- • Режим автоматического бурения ВКЛЮЧЕН (Рисунок 3)

**Примечание:** Опция звукового сигнала (кнопка 7) имеется только <sup>в</sup> версии программного обеспечения K <sup>и</sup> выше.

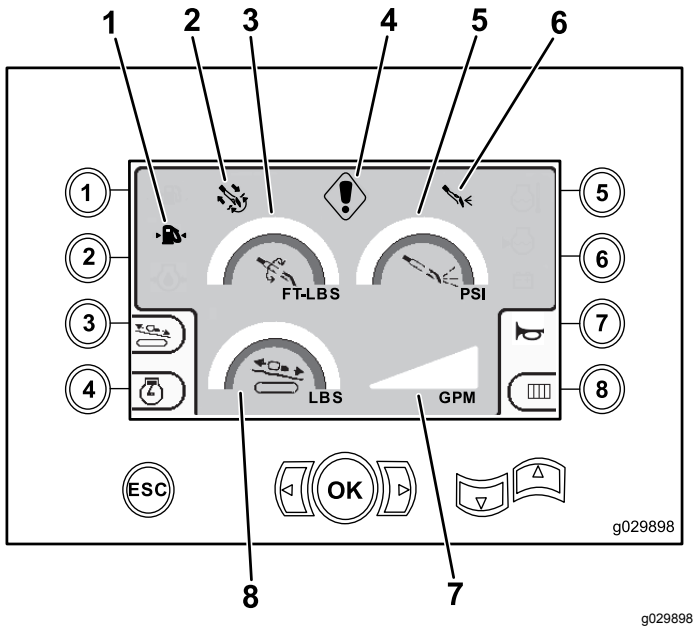

**Рисунок 3**

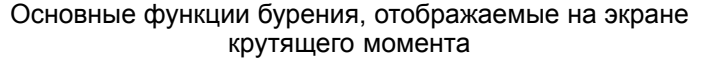

1. Индикатор низкого уровня топлива

2. Индикатор

бурения

бурении

3. Крутящий момент (фунт-футы)

4. Индикатор отказа при

- 5. Давление бурового раствора (фунтов на кв. дюйм)
- автоматического режима 6. Индикатор бурового раствора
	- 7. Расход бурового раствора (галлонов <sup>в</sup> минуту)
	- 8. Усилие подачи каретки (фунты)

**Примечание:** Чтобы переключиться на метрические единицы измерения, нажмите одновременно стрелки «влево» и «вправо» и кнопку 8.

#### **Экран частоты вращения бура**

Чтобы перейти <sup>к</sup> этому экрану, нажмите <sup>и</sup> удерживайте кнопку OK, когда отображается Главный экран [управления](#page-0-0) (страница [1](#page-0-0)).

На этом экране пользователь может увеличить или уменьшить частоту вращения бура.

Чтобы изменить частоту вращения бура, выполните следующие действия:

- 1. Удерживайте <sup>в</sup> нажатом положении кнопку ОК, чтобы перейти на экран частоты вращения бура.
- 2. Чтобы уменьшить максимальную частоту вращения, нажмите стрелку «влево», <sup>а</sup> чтобы увеличить — стрелку «вправо» (Рисунок 4).
- 3. Отпустите кнопку ОК, чтобы зафиксировать установленную частоту вращения бура (Рисунок 4).

**Примечание:** Опция звукового сигнала (кнопка 7) имеется только <sup>в</sup> версии программного обеспечения K <sup>и</sup> выше.

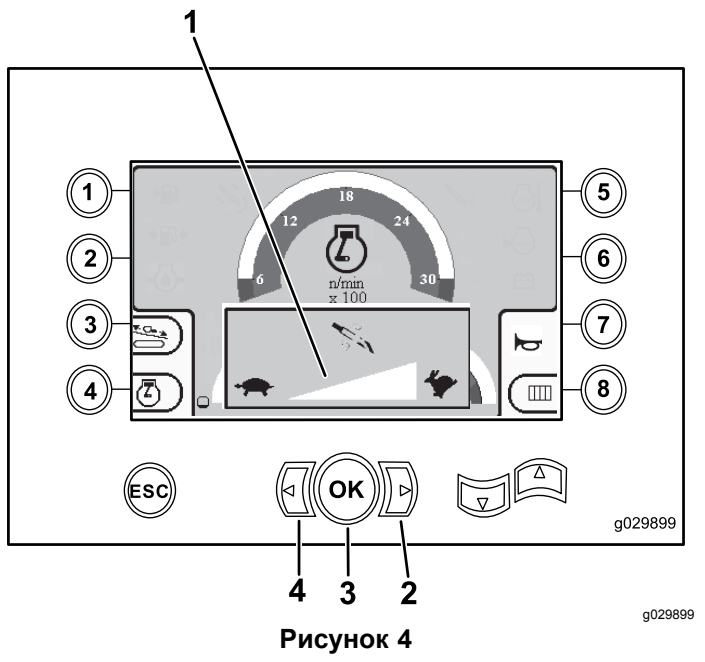

Экран частоты вращения бура

- 1. Индикатор частоты вращения бура
- 2. Стрелка «вправо» (увеличение частоты вращения)
- 3. Кнопка ОК (устанавливает частоту вращения бура).
- 4. Стрелка «влево» (уменьшение частоты вращения)

### **Экран регулировки усилия подачи**

На этом экране пользователь может увеличить или уменьшить усилие подачи машины.

Для перехода <sup>к</sup> этому экрану нажмите кнопку 3, когда отображается Главный экран [управления](#page-0-0) (страница [1](#page-0-0)) или Основные функции [бурения,](#page-1-0) [отображаемые](#page-1-0) на экране давления (страница [2](#page-1-0)).

Чтобы изменить усилие подачи машины, выполните следующие действия:

1. Чтобы увеличить усилие подачи, нажмите кнопку 1, <sup>а</sup> чтобы уменьшить – кнопку 3 (Рисунок 5).

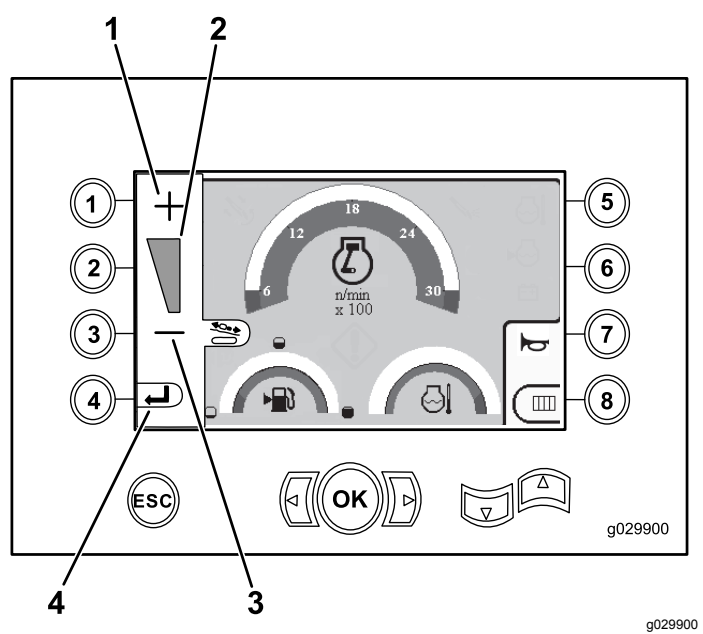

**Рисунок 5** Экран регулировки усилия подачи

- 1. Увеличение усилия подачи машины
- 3. Уменьшение усилия подачи машины
- 2. Индикатор усилия подачи машины
- 4. Возврат <sup>к</sup> предыдущему
- экрану
- 2. После настройки усилия подачи машины нажмите кнопку 4 (Рисунок 5) <sup>и</sup> вы вернетесь на Главный экран [управления](#page-0-0) (страница [1](#page-0-0)) или Основные функции [бурения,](#page-1-0) [отображаемые](#page-1-0) на экране давления (страница [2](#page-1-0)).

**Примечание:** Опция звукового сигнала (кнопка 7) имеется только <sup>в</sup> версии программного обеспечения K <sup>и</sup> выше.

### **Экран регулировки мощности**

Чтобы перейти <sup>к</sup> этому экрану, нажмите кнопку 4, когда отображается Главный экран [управления](#page-0-0) (страница [1](#page-0-0)).

Регулятор мощности устанавливает максимальную нагрузку двигателя для предотвращения его пробуксовки при тяжелых нагрузках независимо от частоты вращения.

Регулятор мощности позволяет пользователю изменить настройку минимального порога падения частоты вращения двигателя, при достижении которого включается система управления мощностью.

**Примечание:** Например, при настройке 60 процентов частоты вращения (об/мин) двигатель может пробуксовывать при тяжелых нагрузках.

После нажатия кнопки 4 на экране доступа <sup>к</sup> регулировке мощности ([Рисунок](#page-0-0) 1) выберите одну из следующих опций:

- • Нажмите кнопку 1 для установки порога 60% частоты вращения двигателя (об/мин), как показано на[Рисунок](#page-4-0) 6.
- • Нажмите кнопку 2 для установки порога 75% частоты вращения двигателя (об/мин), как показано на[Рисунок](#page-4-0) 6.
- • Нажмите кнопку 3 для установки порога 90% частоты вращения двигателя (об/мин), как показано на [Рисунок](#page-4-0) 6.
- • Нажмите кнопку 4 для возврата на главный экран управления [\(Рисунок](#page-4-0) 6).

**Примечание:** Опция звукового сигнала (кнопка 7) имеется только <sup>в</sup> версии программного обеспечения K <sup>и</sup> выше.

<span id="page-4-0"></span>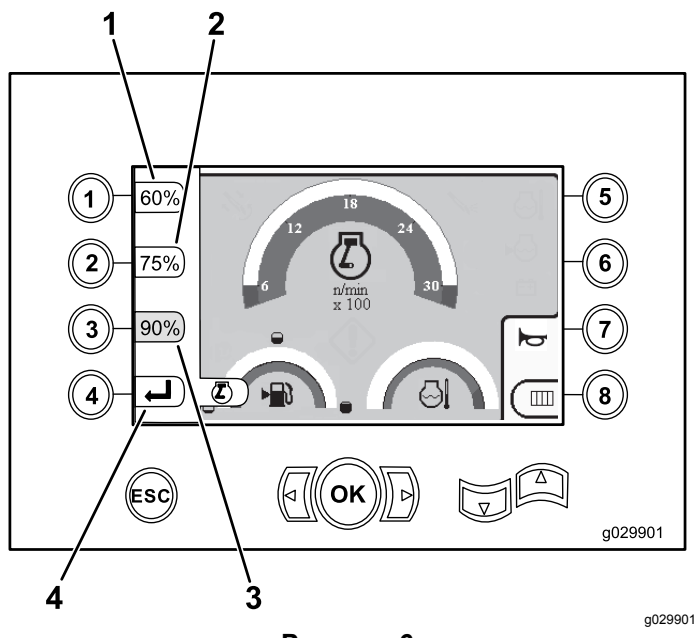

**Рисунок 6**

Экран регулировки мощности

- 1. 60% частоты вращения двигателя (об/мин)
- 2. 75% частоты вращения двигателя (об/мин)
- 3. 90% частоты вращения двигателя (об/мин)
- 4. Возврат <sup>к</sup> предыдущему экрану

## **Экран выбора ряда труб**

На этом экране можно выбрать ряд труб, который вы хотите использовать.

Чтобы перейти <sup>к</sup> этому экрану, нажмите кнопку 8, когда отображается Главный экран [управления](#page-0-0) (страница [1](#page-0-0)).

Для выбора нужного ряда труб выполните следующие действия:

1. Нажмите стрелку «вправо» или «влево», чтобы выбрать номер ряда, <sup>к</sup> которому нужно получить доступ (Рисунок 7).

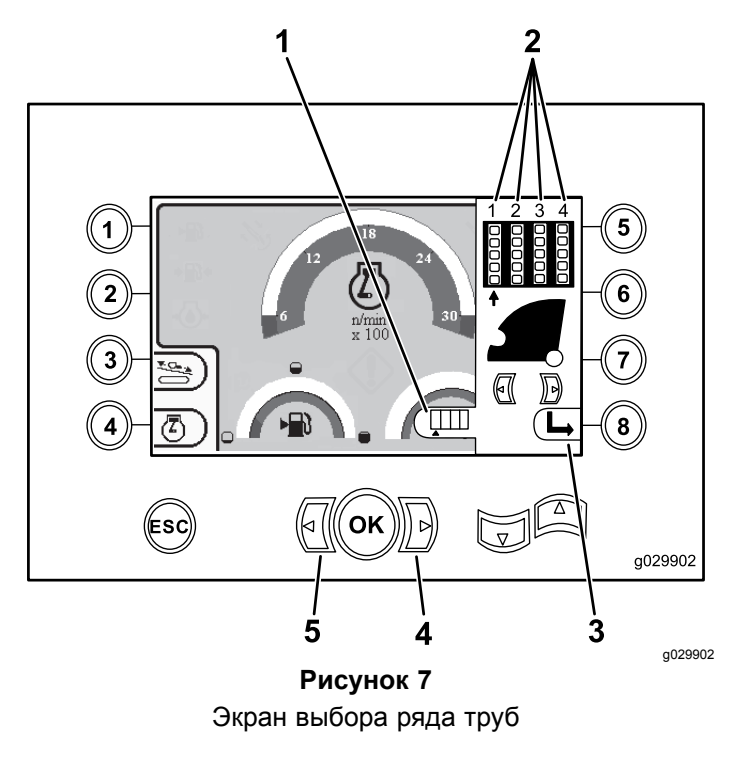

- 1. Индикатор выбора ряда 4. Стрелка «вправо»
- 2. Номер ряда 5. Стрелка «влево»
- 3. Закрытие бокового окна
- 2. После размещения стрелки под номером ряда, к которому вы хотите получить доступ, нажмите кнопку 8 (Рисунок 7), чтобы закрыть боковое окно.

### <span id="page-5-0"></span>**Экран выбора основных параметров**

Чтобы перейти <sup>к</sup> этому экрану, нажмите стрелку «вниз», когда отображается Основные [функции](#page-1-0) бурения, [отображаемые](#page-1-0) на экране крутящего [момента](#page-1-0) (страница [2](#page-1-0)).

На этом экране пользователь может выбрать следующие параметры:

- • Кнопка 1 – Экран [информации](#page-6-0) <sup>о</sup> машине (страница [7](#page-6-0)), как показано на [Рисунок](#page-6-0) 10
- • Кнопка 2 – схема проведения смазки <sup>и</sup> технического обслуживания ([Рисунок](#page-7-0) 11)
- • Кнопка 3 – считывание кодов ошибок ([Рисунок](#page-8-0) [16](#page-8-0))
- •Кнопка 4 – возврат <sup>к</sup> предыдущему экрану.
- • Кнопка 5 – диагностика <sup>и</sup> регулировка параметров (Рисунок 8)
- • Кнопка 6 – настройка калибровки загрузчика (Рисунок 8)
- • Кнопка 7 – очистка напоминания о техническом обслуживании (Рисунок 8)
- • Кнопка 8 – управление пневматическим молотом (Рисунок 8)
- • Кнопка OK – возврат на Экран [выбора](#page-6-0) [управления](#page-6-0) (страница [7](#page-6-0)), как показано <sup>в</sup> Рисунок 8

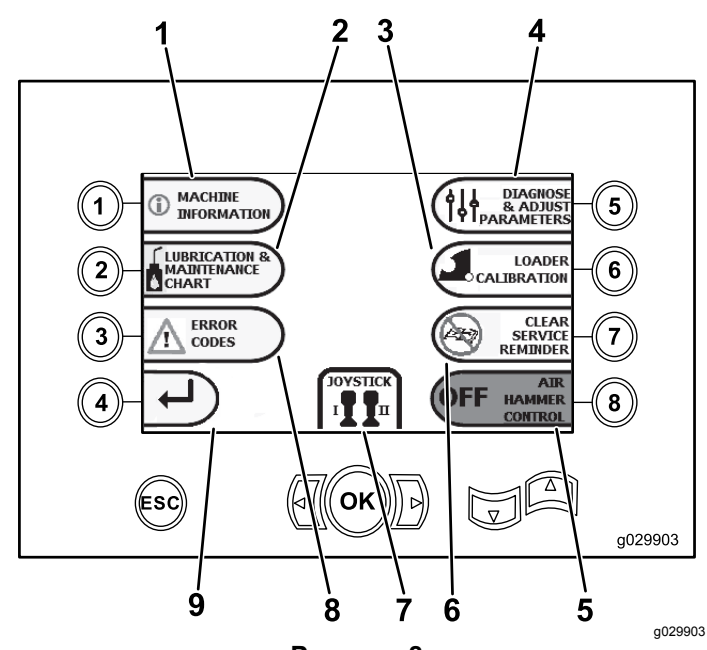

#### **Рисунок 8**

Экран выбора основных параметров

- 1. Информация по машине 6. Очистка напоминания
- 2. Схема проведения смазки и технического обслуживания
- 3. Калибровка загрузчика 8. Коды ошибок
- 4. Диагностика <sup>и</sup> регулировка параметров
- 5. Управление пневматическим молотом
- <sup>о</sup> необходимости технического обслуживания
- 7. Выбор управления/джойстика
- 
- 9. Возврат на главный экран управления

### <span id="page-6-0"></span>**Экран выбора управления**

Чтобы перейти <sup>к</sup> этому экрану, нажмите кнопку OK, когда отображается Экран [выбора](#page-5-0) основных [параметров](#page-5-0) (страница [6](#page-5-0)).

Вы можете выбрать одну из двух схем расположения органов управления, которые состоят из следующих элементов:

• Режим I: правый джойстик — управление функциями бурения, левый джойстик управление загрузчиком труб <sup>и</sup> функциями ключей (Рисунок 9).

Для выбора этого режима нажмите кнопку 4 (Рисунок 9).

• Режим II так распределяет функции бурения, ключей <sup>и</sup> загрузки труб между левым <sup>и</sup> правым джойстиками (Рисунок 9). Управление осевым усилием будет на ПРАВОМ джойстике, <sup>а</sup> управление вращением – на ЛЕВОМ джойстике.

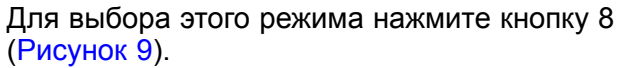

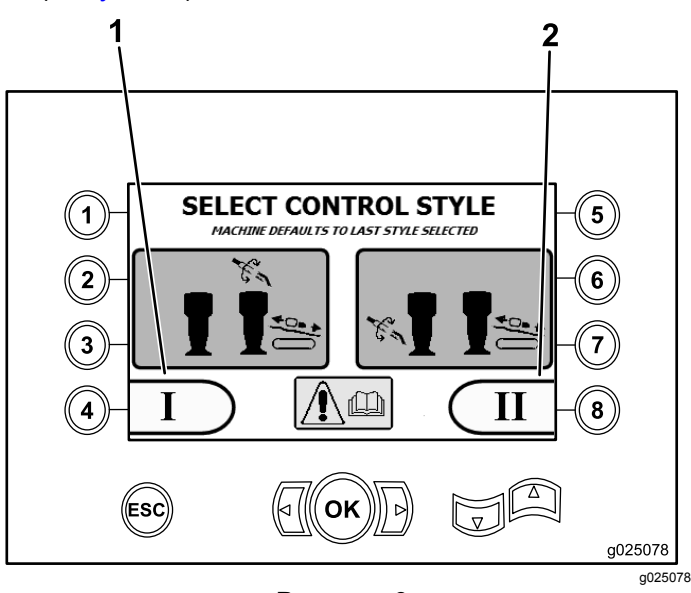

**Рисунок 9** Экран выбора управления

1. Режим I **2. Режим II** 

## **Экран информации <sup>о</sup> машине**

Этот экран содержит следующую информацию:

- • Модель <sup>и</sup> серийный номер машины (Рисунок 10).
- • Наработка двигателя машины <sup>в</sup> часах (Рисунок 10).
- • Количество галлонов использованного бурового раствора <sup>и</sup> сбрасываемое количество использованных галлонов бурового («глинистого») раствора (Рисунок 10).

**Примечание:** Нажмите кнопку 3 для сброса количества использованных галлонов бурового раствора (или «глинистого» раствора) <sup>с</sup> момента последнего сброса этого значения (Рисунок 10).

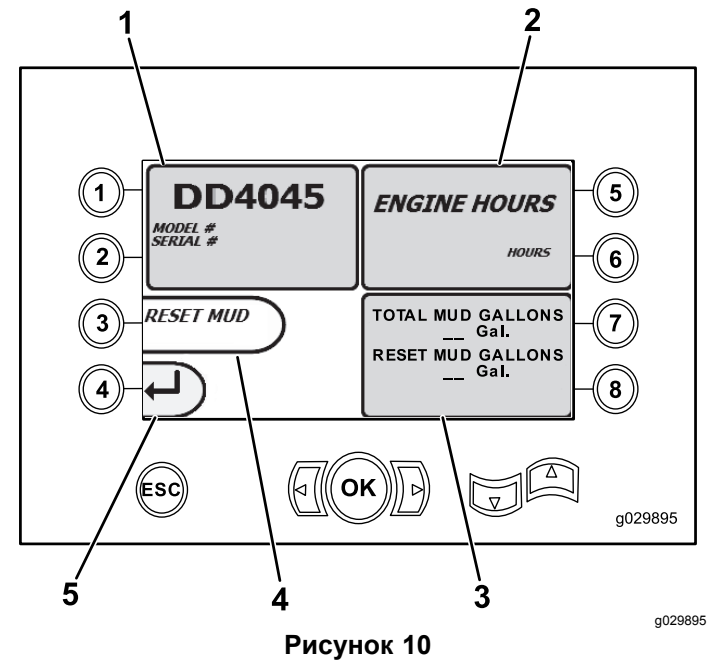

Экран информации по машине

- 1. Модель <sup>и</sup> серийный номер машины
- 2. Наработка двигателя <sup>в</sup> часах
- 3. Общее количество галлонов использованного бурового раствора <sup>и</sup> сбрасываемое количество использованных галлонов бурового раствора (или «глинистого» раствора)
- 4. Сброс количества использованных галлонов бурового («глинистого») раствора
- 5. Предыдущий экран

#### <span id="page-7-0"></span>**Экраны смазки и технического обслуживания**

Чтобы перейти <sup>к</sup> этому экрану, нажмите кнопку 2, когда отображается Экран [выбора](#page-5-0) основных [параметров](#page-5-0) (страница [6](#page-5-0)).

На этих экранах отображаются ежедневные регламенты технического обслуживания <sup>и</sup> интервалы, показанные ниже.

**Примечание:** Нажмите кнопку ESC для выхода <sup>с</sup> этого экрана.

Нажмите кнопку ОК <sup>и</sup> введите ПИН-код 13236573, чтобы сбросить регламенты технического обслуживания.

Нажмите указанные ниже кнопки, чтобы перейти к следующим регламентам технического обслуживания:

- • Кнопка 1 – после наработки 50 часов (Рисунок 12)
- • Кнопка 2 – после наработки 250 часов (Рисунок 13)
- • Кнопка 3 – после наработки 500 часов (Рисунок 14)
- • Кнопка 4 – после наработки 1000 часов ([Рисунок](#page-8-0) 15)

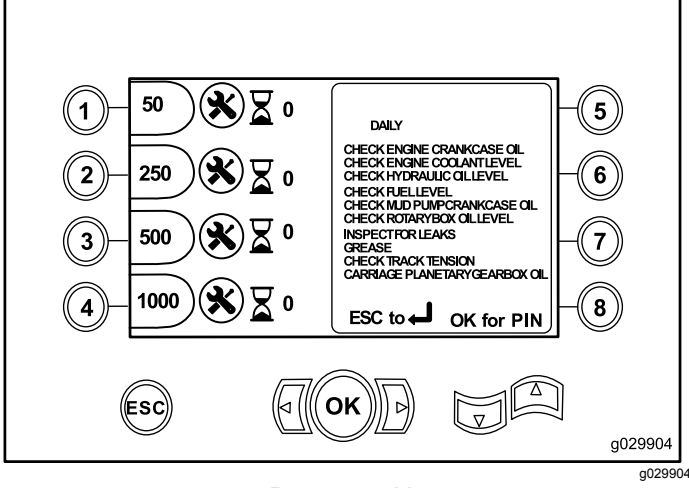

**Рисунок 11** Главный экран техобслуживания

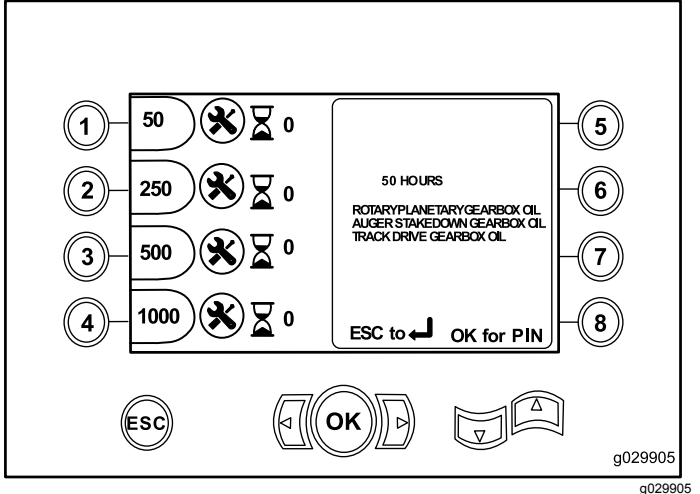

#### **Рисунок 12**

Экран технического обслуживания после наработки 50 часов

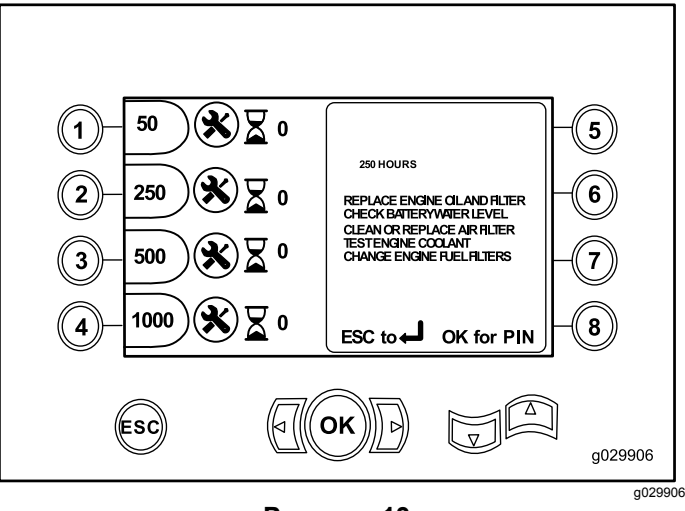

**Рисунок 13**

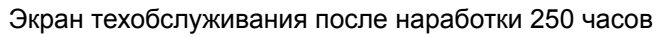

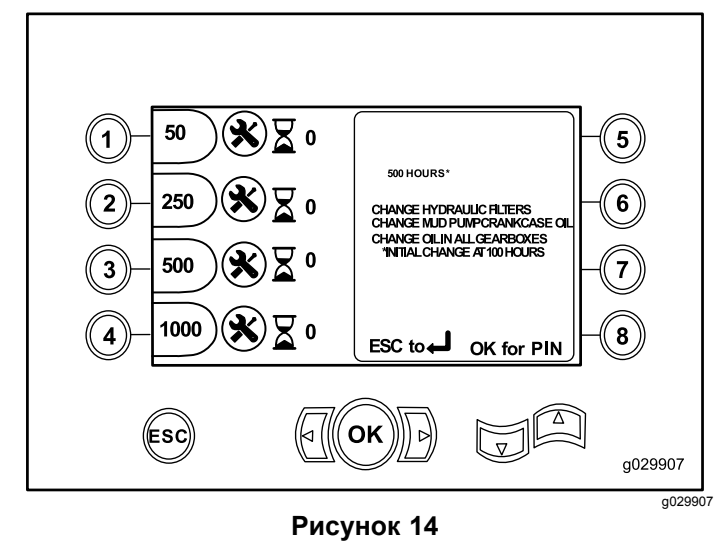

Экран техобслуживания после наработки 500 часов

<span id="page-8-0"></span>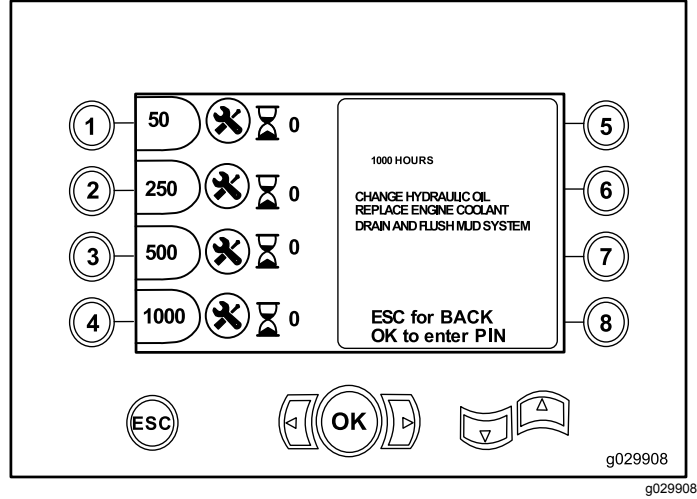

**Рисунок 15**

Экран технического обслуживания после наработки 1000 часов

#### **Экран <sup>с</sup> кодами ошибок**

Чтобы перейти <sup>к</sup> этому экрану, нажмите кнопку 3, когда отображается Экран [выбора](#page-5-0) основных [параметров](#page-5-0) (страница [6](#page-5-0)).

Этот экран показывает количество ошибок, возникших при бурении, <sup>и</sup> ошибок, связанных <sup>с</sup> двигателем.

Если на экране отображается более одной ошибки, возникшей при бурении или связанной <sup>с</sup> двигателем, нажмите кнопку 5, чтобы перейти <sup>к</sup> следующей ошибке, возникшей при бурении, кнопку 7, чтобы перейти <sup>к</sup> следующей ошибке, связанной <sup>с</sup> двигателем, или кнопку 8, чтобы перейти <sup>к</sup> предыдущей ошибке, связанной <sup>с</sup> двигателем (Рисунок 16).

**Примечание:** Если нет ошибок, возникших при бурении или связанных <sup>с</sup> двигателем, нажмите кнопку ОК для выхода <sup>с</sup> этого экрана (Рисунок 16).

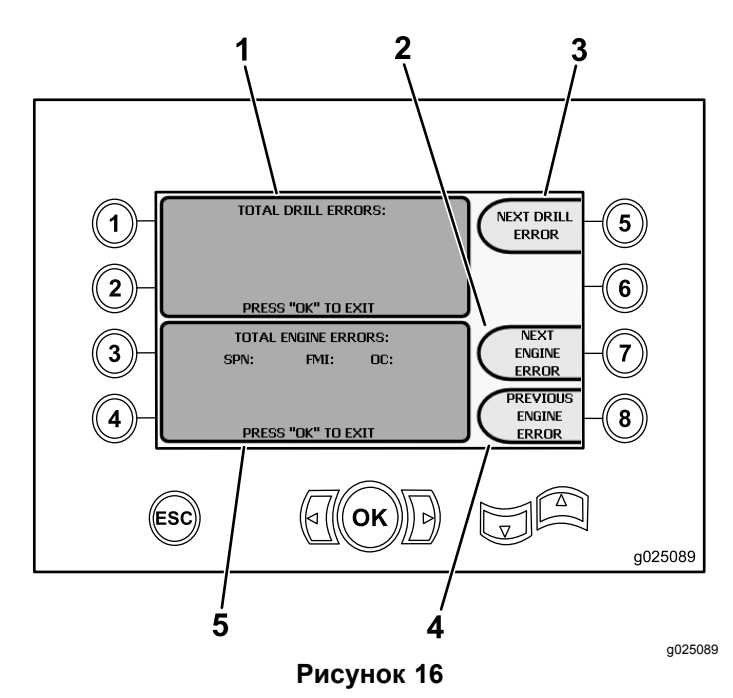

Экран <sup>с</sup> кодами ошибок

- 1. Общее количество ошибок при бурении
- 2. Следующая ошибка, связанная с двигателем
- 3. Следующая ошибка при бурении
- 4. Предыдущая ошибка, связанная с двигателем
- 5. Общее количество ошибок, связанных <sup>с</sup> двигателем

#### **Экран диагностики <sup>и</sup> регулировки параметров**

Чтобы перейти <sup>к</sup> этому экрану, нажмите кнопку 5, когда отображается Главный экран [управления](#page-0-0) (страница [1](#page-0-0)).

**Обратитесь <sup>в</sup> сервисный центр официального дилера для диагностики и регулировки параметров.**

**Примечание:** Чтобы получить доступ <sup>к</sup> экранам Diagnose (Диагностика) <sup>и</sup> Adjust Parameters (Регулировка параметров), введите ПИН-код 73236531.

### **Экран калибровки загрузчика**

Чтобы перейти <sup>к</sup> этому экрану, нажмите кнопку 6, когда отображается Экран [выбора](#page-5-0) основных [параметров](#page-5-0) (страница [6](#page-5-0)).

На этом экране вы можете откалибровать кулачок или рычаг загрузчика.

На этом экране вы можете отрегулировать положения остановки кулачка, обеспечив расположение кулачка на одной линии <sup>с</sup> рядом труб.

Нажимайте следующие кнопки для калибровки кулачка или рычага загрузчика:

- • Нажмите кнопку 1 для калибровки кулачка загрузчика (Рисунок 17)
- • Нажмите кнопку 2 для калибровки рычага загрузчика (Рисунок 17)

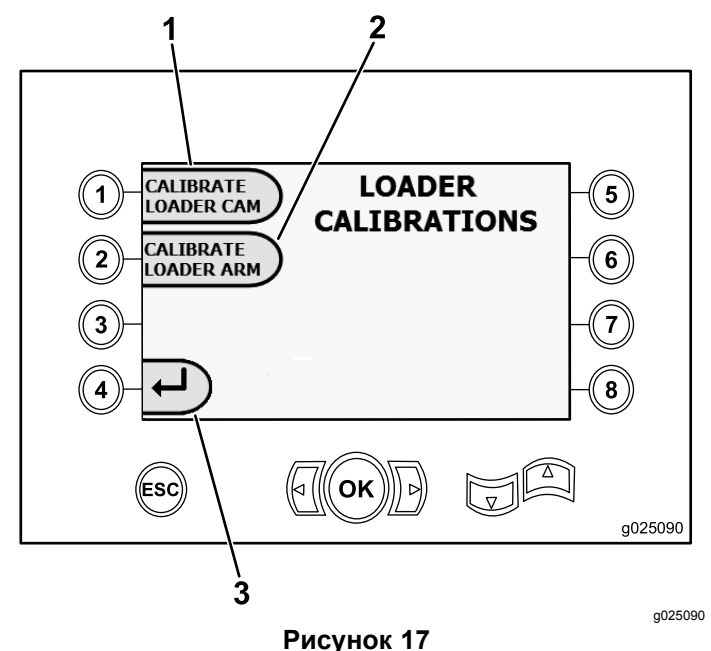

Экран калибровки загрузчика

- 1. Калибровка кулачка загрузчика
- 3. Возврат на главный экран выбора
- 2. Калибровка рычага загрузчика

## **Экран калибровки кулачка загрузчика**

Чтобы перейти <sup>к</sup> этому экрану, нажмите кнопку 1, когда отображается Экран [калибровки](#page-8-0) загрузчика (страница [9](#page-8-0)).

На этом экране пользователь может установить положения рядов для держателя труб.

Нажимайте следующие кнопки для выбора требуемого положения:

- •Кнопка 1 – установка положения 1 (Рисунок 18)
- •Кнопка 2 – установка положения 2 (Рисунок 18)
- •Кнопка 3 – установка положения 3 (Рисунок 18)
- •Кнопка 4 – установка положения 4 (Рисунок 18)

Чтобы установить положение загрузки или разгрузки, нажмите кнопку 5 (Рисунок 18).

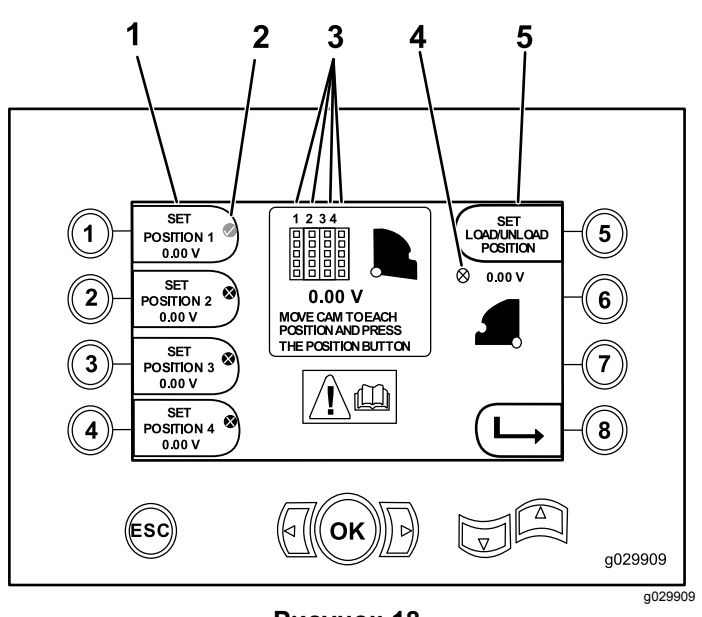

#### **Рисунок 18**

Экран калибровки кулачка загрузчика

- 1. Установка положения 1 4. Кулачок загрузчика не
- установлен (значок X <sup>в</sup> кружке)
- 2. Контрольная отметка выбранного ряда
- 5. Установка положения погрузки и разгрузки
- 3. Номер ряда

Если число калибровок является приемлемым, на дисплее появится сообщение Calibration Complete (Калибровка завершена).

Если число калибровок не приемлемо, на дисплее появится сообщение Calibration Fail (Не удалось выполнить калибровку).

### **Экран калибровки рычага загрузчика**

Чтобы перейти <sup>к</sup> этому экрану, нажмите кнопку 2, когда отображается Экран [калибровки](#page-8-0) загрузчика (страница [9](#page-8-0)).

На этом экране пользователь может установить рычаг загрузчика <sup>в</sup> положение «Внутрь» (полностью убран внутрь <sup>в</sup> сторону машины) или <sup>в</sup> положение «Исходное» (полностью выдвинут <sup>в</sup> сторону от машины).

Точка зажима <sup>и</sup> отпускания — это точка, где трубные захваты зажимают <sup>и</sup> отпускают трубу, освобождая от кулачка.

Нажимайте следующие кнопки для установки рычага загрузчика <sup>в</sup> положение «Внутрь», «Исходное» или Зажим/Отпускание»:

• Кнопка 1 – установка рычага <sup>в</sup> положение «Внутрь» ([Рисунок](#page-10-0) 19)

- <span id="page-10-0"></span>• Кнопка 2 – установка рычага <sup>в</sup> положение «Исходное» (Home) (Рисунок 19)
- • **(Только <sup>в</sup> версиях программного обеспечения K <sup>и</sup> выше)** Кнопка 3 – «Зажим/отпускание» (Рисунок 19)

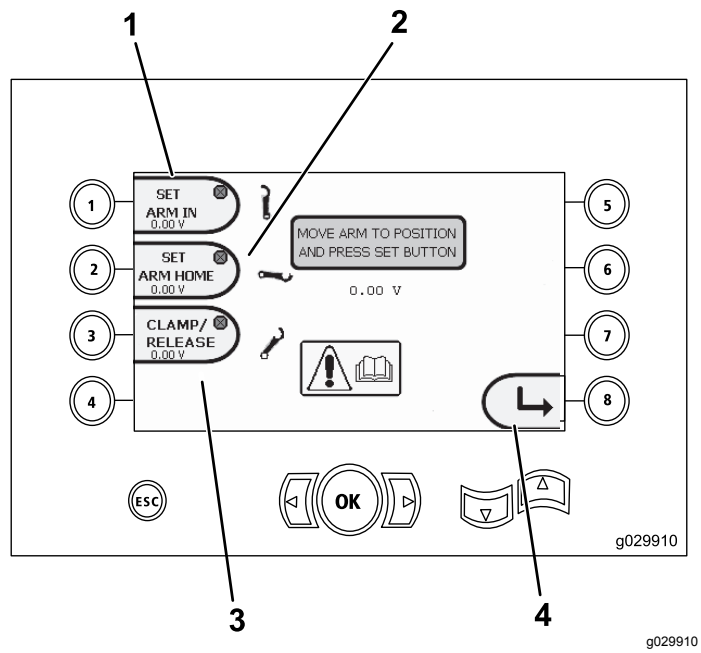

**Рисунок 19**

Экран калибровки рычага загрузчика

- 1. Установка рычага <sup>в</sup> положение «Внутрь» 3. Зажим/отпускание
- 2. Установка рычага <sup>в</sup> положение «Исходное»
- 4. Возврат <sup>к</sup> предыдущему экрану

#### **Экран очистки напоминания о необходимости технического обслуживания**

Чтобы перейти <sup>к</sup> этому экрану, нажмите кнопку 7, когда отображается Экран [выбора](#page-5-0) основных [параметров](#page-5-0) (страница [6](#page-5-0)).

Чтобы очистить напоминание о техническом обслуживании, введите пин-код из 8 цифр (**13236573**) на этом экране (Рисунок 20):

После ввода пин-кода из 8 цифр напоминание <sup>о</sup> техническом обслуживании будет удалено.

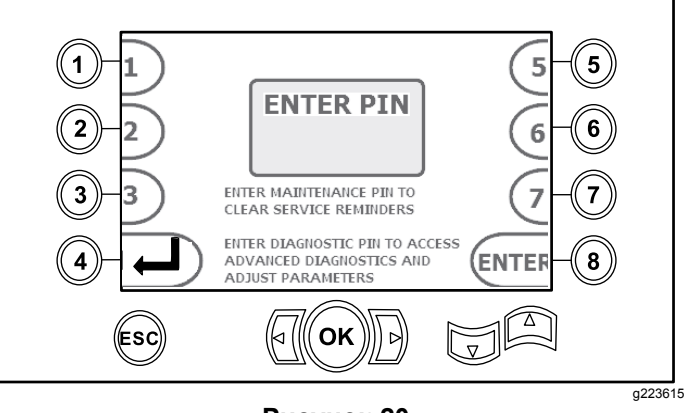

**Рисунок 20** Экран ввода пин-кода

#### **Экран индикатора воздухоочистителя**

Этот значок появляется, когда возникает необходимость технического обслуживания фильтра воздухоочистителя. Сведения по техническому обслуживанию фильтров воздухоочистителя см. <sup>в</sup> *Руководстве оператора* для данной машины.

**Примечание:** Опция звукового сигнала (кнопка 7) имеется только <sup>в</sup> версии программного обеспечения K <sup>и</sup> выше.

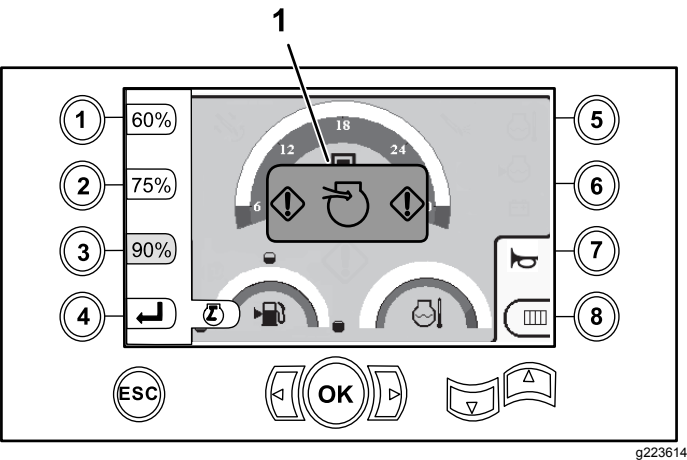

#### **Рисунок 21**

1. Индикатор засорения воздухоочистителя

### **Информационные экраны**

Чтобы перейти на эти экраны, нажмите кнопки 1 <sup>и</sup> 5 одновременно.

Для прокрутки содержимого этих экранов нажимайте стрелки «вверх» <sup>и</sup> «вниз».

Нажмите кнопку ESC для возврата на [Главный](#page-0-0) экран [управления](#page-0-0) (страница [1](#page-0-0)).

#### **Экран диагностики параметров вращающегося оборудования <sup>и</sup> каретки**

На экране параметров вращающегося оборудования <sup>и</sup> каретки (Рисунок 22) приведена следующая информация:

- • Выходные характеристики вращающегося оборудования <sup>и</sup> каретки
- •Процент <sup>и</sup> выходные параметры свинчивания
- •Процент <sup>и</sup> выходные параметры развинчивания
- • Процент <sup>и</sup> выходные параметры усилия подачи при бурении
- • Процент <sup>и</sup> выходные параметры протягивания назад
- • Индикаторы On (Вкл.) <sup>и</sup> Off (Выкл.) двух скоростей, переключатель сидений, вращение кулачка, возврат каретки и движение рычагов наружу

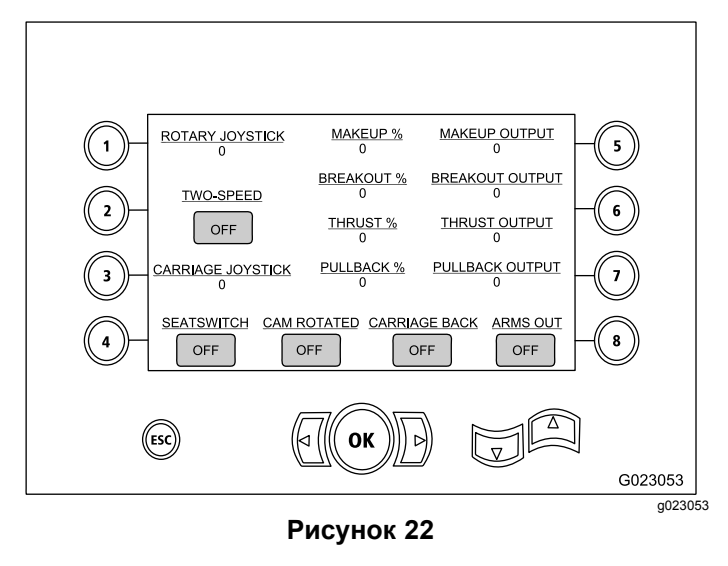

#### **Экран включения вспомогательного оборудования**

На экране включения вспомогательного оборудования (Рисунок 23) приведена следующая информация:

- • Индикаторы включения <sup>и</sup> выключения захватов удерживания труб, развинчивания <sup>с</sup> помощью захвата (для верхнего захвата), нанесения состава для резьбы, настройки, вращения трубы, рычагов трубы, захвата трубы <sup>и</sup> подъемника трубы
- • Процент многофункциональности <sup>и</sup> выходные параметры

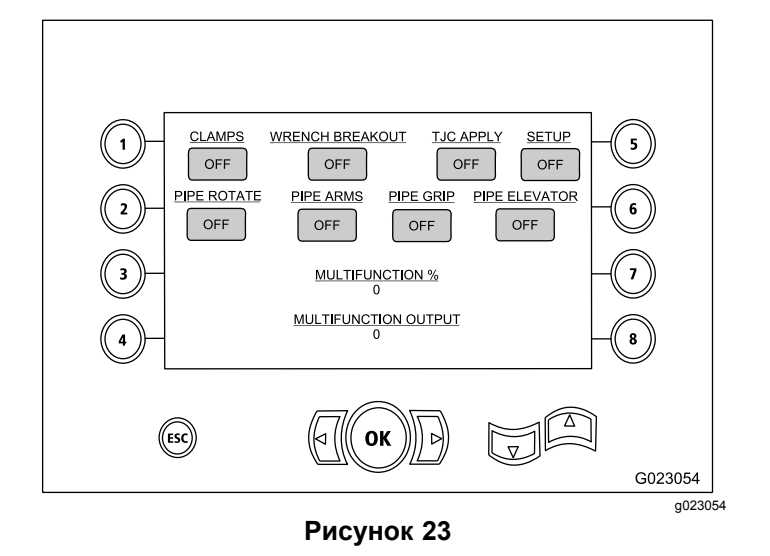

#### **Экран информации по буровому раствору**

На экране информации по буровому раствору (Рисунок 24) приведены следующие данные:

- • Индикаторы On (Вкл.) <sup>и</sup> Off (Выкл.) подачи бурового раствора, увеличение расхода, уменьшение расхода и макс. подача глинистого раствора
- • Индикаторы On (Вкл.) <sup>и</sup> Off (Выкл.) для переключателя сиденья <sup>и</sup> его настройка
- • Процент <sup>и</sup> выходные параметры бурового раствора

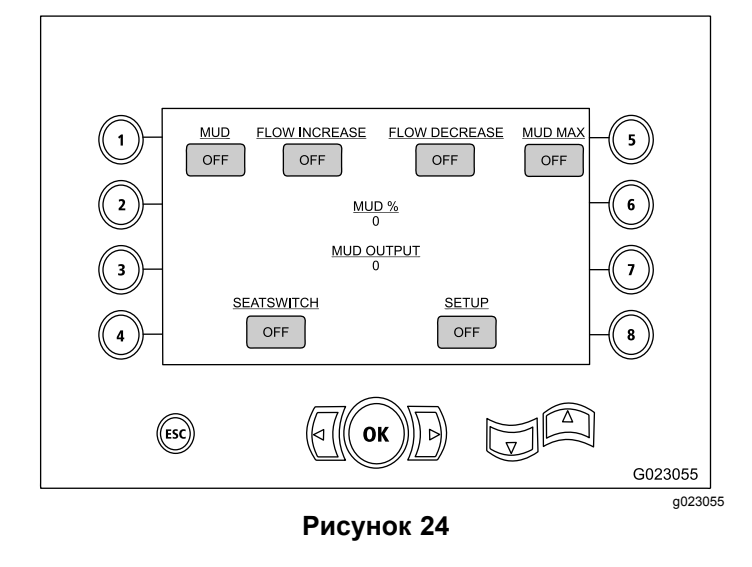

#### **Экран информации гусеничного привода**

На экране информации гусеничного привода ([Рисунок](#page-12-0) 27) приведены следующие данные:

- <span id="page-12-0"></span>• Выходные параметры для движения влево вперед, влево назад, вправо вперед и вправо назад для гусеничного привода.
- • Выходные характеристики положений «Вперед-нейтральное-назад» (FNR) <sup>и</sup> джойстика рулевого управления
- • Индикаторы On (Вкл.) <sup>и</sup> Off (Выкл.) для переключателя настройки <sup>и</sup> сиденья

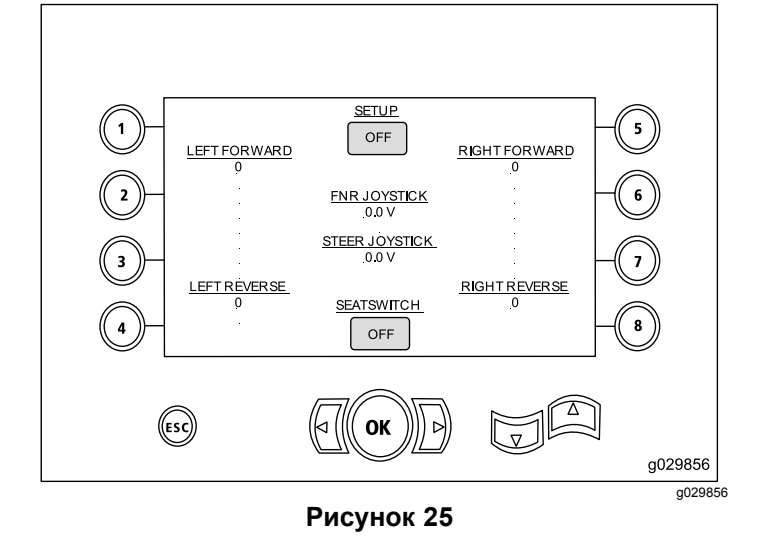

#### **Экран информации калибровки кулачка**

На экране информации калибровки кулачка (Рисунок 27) приведены следующие данные:

- • Выходные параметры: ряд кулачка, величины для рядов 1-4, показание датчика кулачка <sup>и</sup> показание датчика рычага.
- • Индикаторы On (Вкл.) <sup>и</sup> Off (Выкл.) для следующих параметров: ряд, соответствующий положению кулачка внутрь, кулачок в исходном положении, кулачок повернут, рычаг в исходном положении и рычаг в наружном положении.

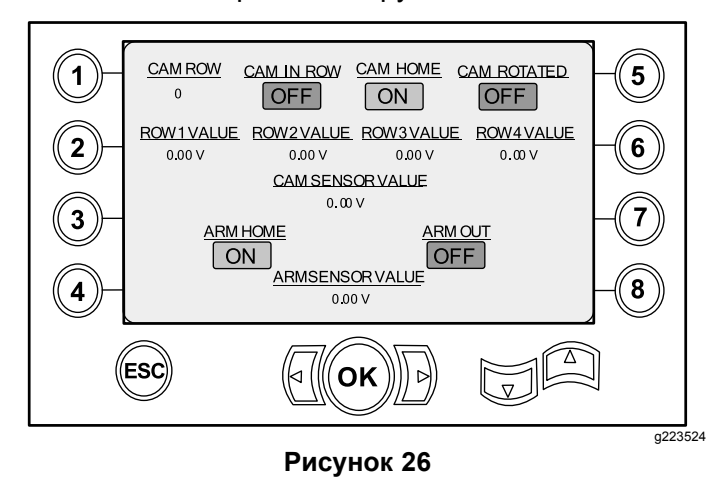

#### **Экран информации <sup>о</sup> машине**

На экране информации <sup>о</sup> машине (Рисунок 27) приведены следующие данные:

- •Удельный расход топлива
- •Давление масла
- •Напряжение
- •Частота вращения двигателя
- •Расход топлива
- •Температура охлаждающей жидкости
- •Температура гидравлического масла
- •Модуль расширения вентилятора

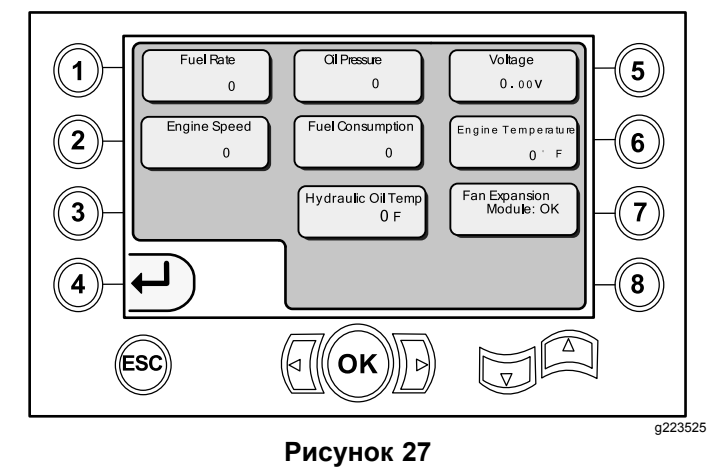

### **Информационные <sup>и</sup> предупреждающие значки**

Только <sup>в</sup> версиях программного обеспечения K <sup>и</sup> выше

#### **Экран индикатора состояния после столкновения**

Если произошло столкновение головки бура <sup>с</sup> загрузчиком труб или рычагом загрузчика, каретка остановится <sup>и</sup> на дисплее появится данный значок ([Рисунок](#page-13-0) 28).

<span id="page-13-0"></span>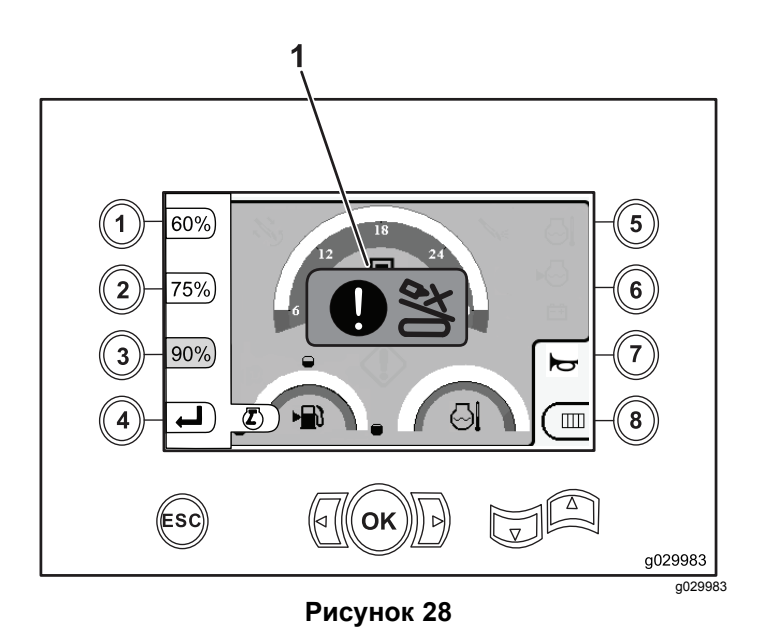

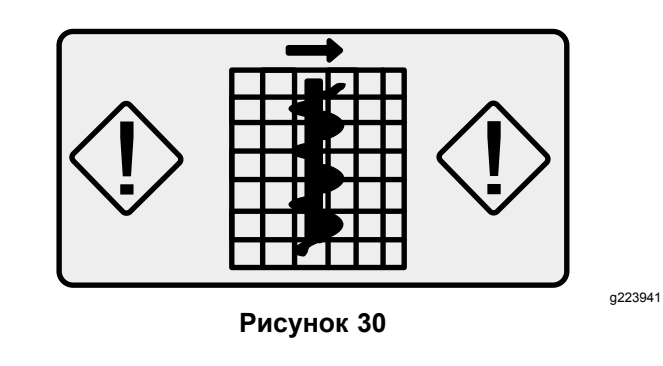

1. Значок состояния после столкновения

#### **Предупреждающий значок рамы для защиты пешеходов**

Данный значок (Рисунок 29) отображается, если рама для защиты пешеходов не находится в опущенном положении.

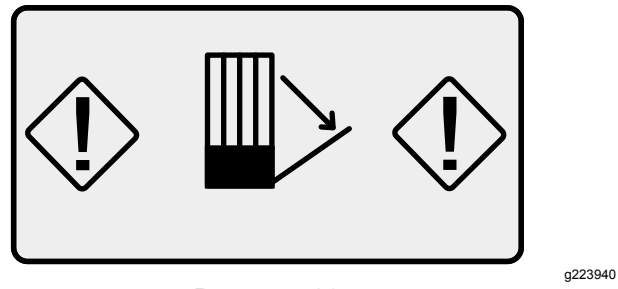

**Рисунок 29**

#### **Предупреждающий значок <sup>о</sup> клети защищающей стойки (только на моделях, соответствующих требованиям ЕС)**

Данный значок (Рисунок 30) отображается, если дверца клети защищающей стойки, не закрыта.

# **Примечания:**

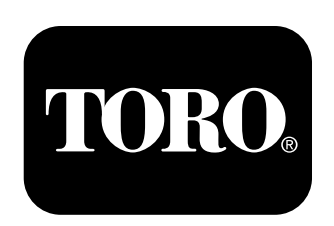

#### **Count on it.**